**Teamsオンライン授業のためのTips.4**

# **Formsアンケート等の Office365の機能を活用する 教員用**

**<sup>2021</sup>年3月発行(2022年3月更新):大学教育創造センター** 1

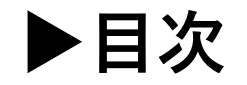

2

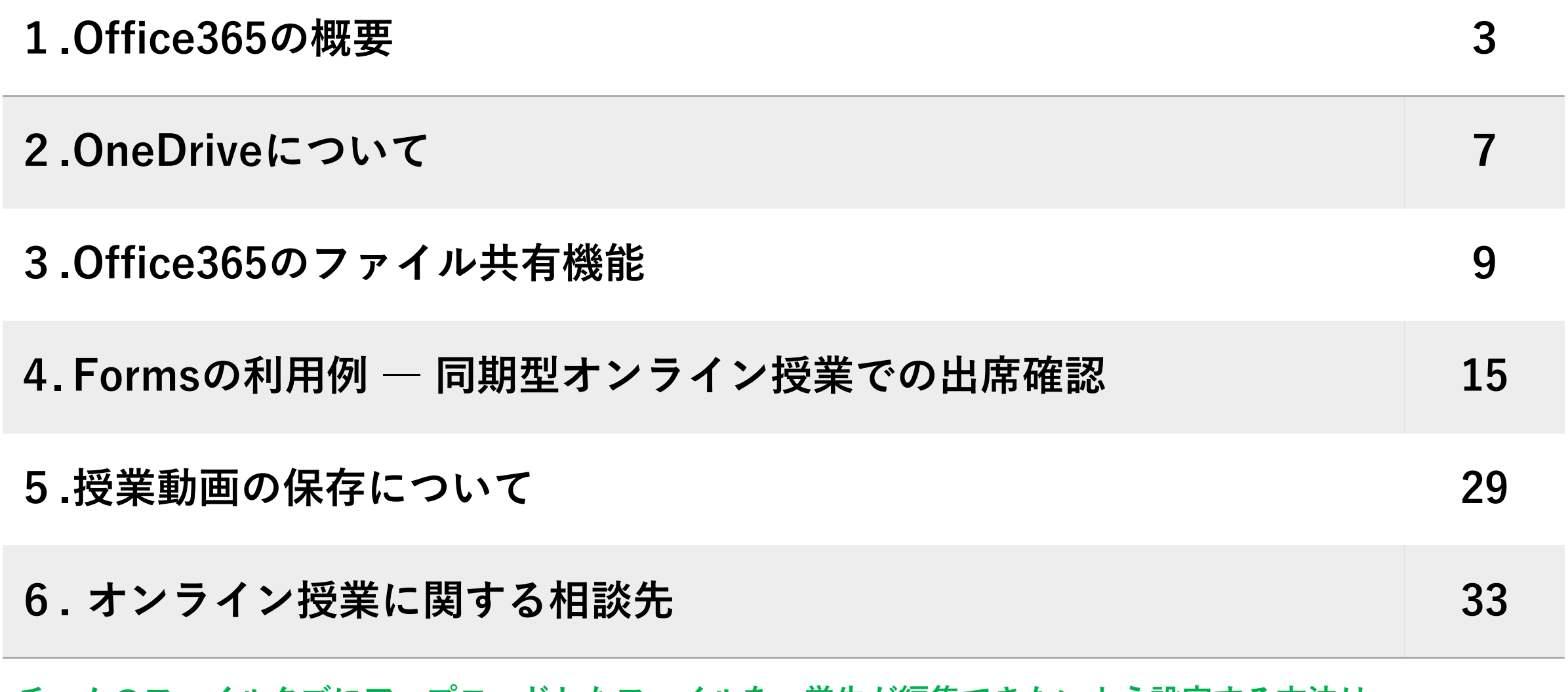

**チームのファイルタブにアップロードしたファイルを、学生が編集できないよう設定する方法は、 5.授業動画の保存についてで紹介するsharepointに保存された録画ファイルの設定変更と同様です。**

Office365は、Microsoft社が提供するOfficeアプリと各種クラウドサービスをまとめた製品です。 高知大学では大学が契約したOffice365サービスを利用できます。

https://www.office.com/ 等から全学認証IDを使ってサインイン できます。

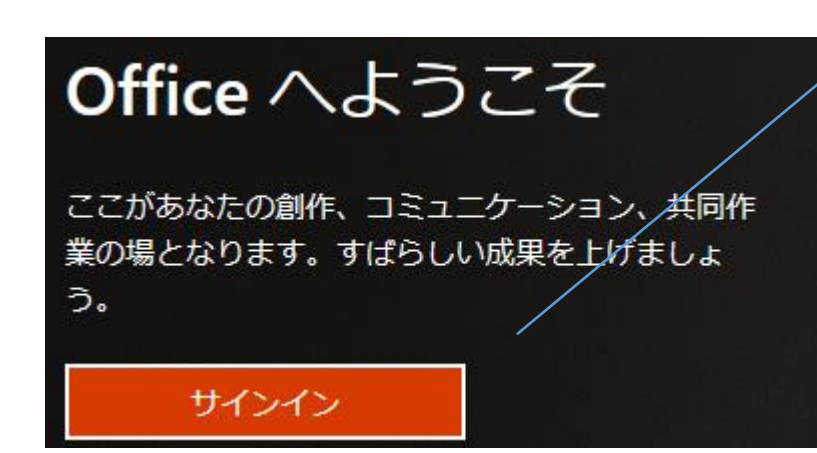

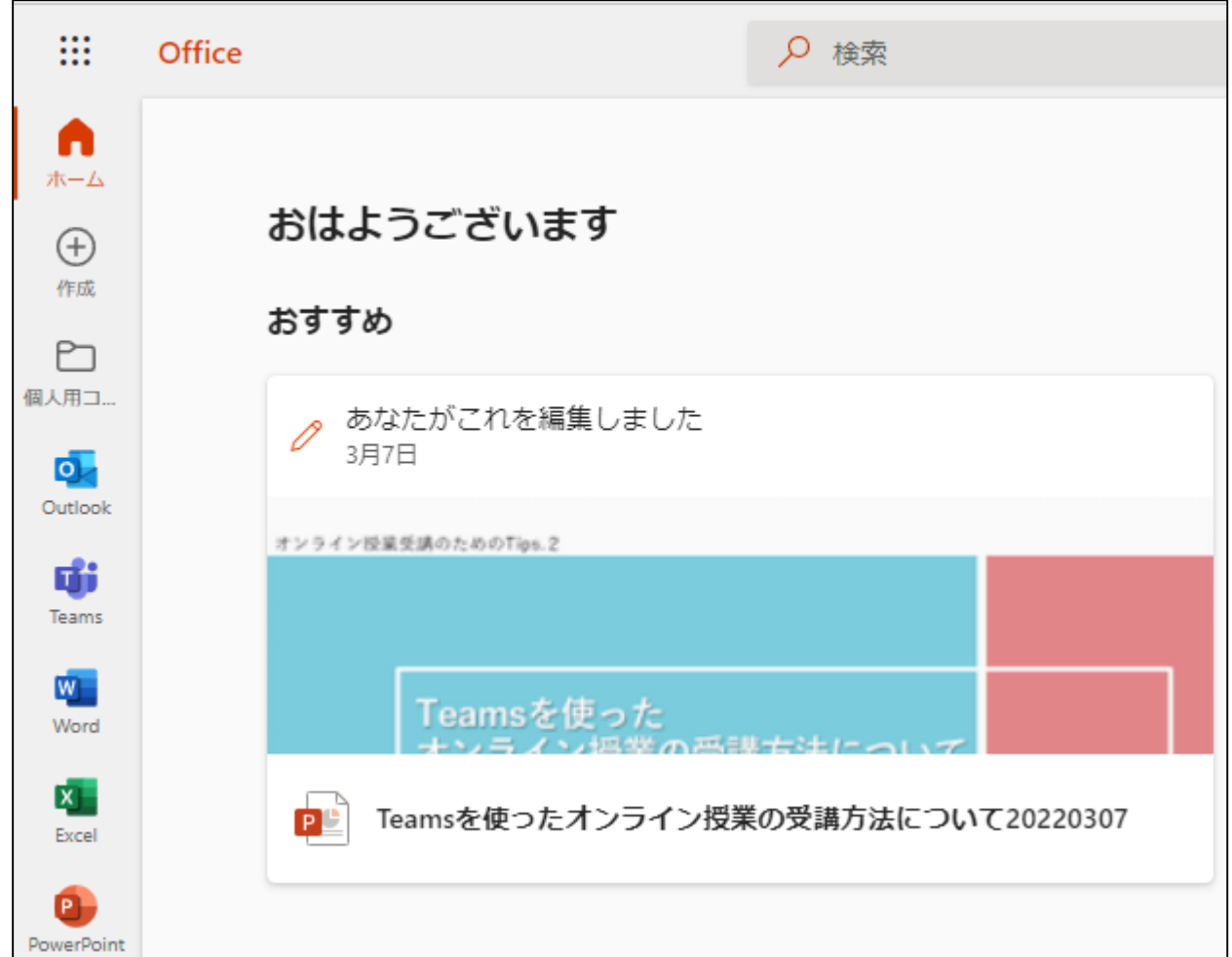

### Office365では、様々なサービスがアプリとして提供されています。

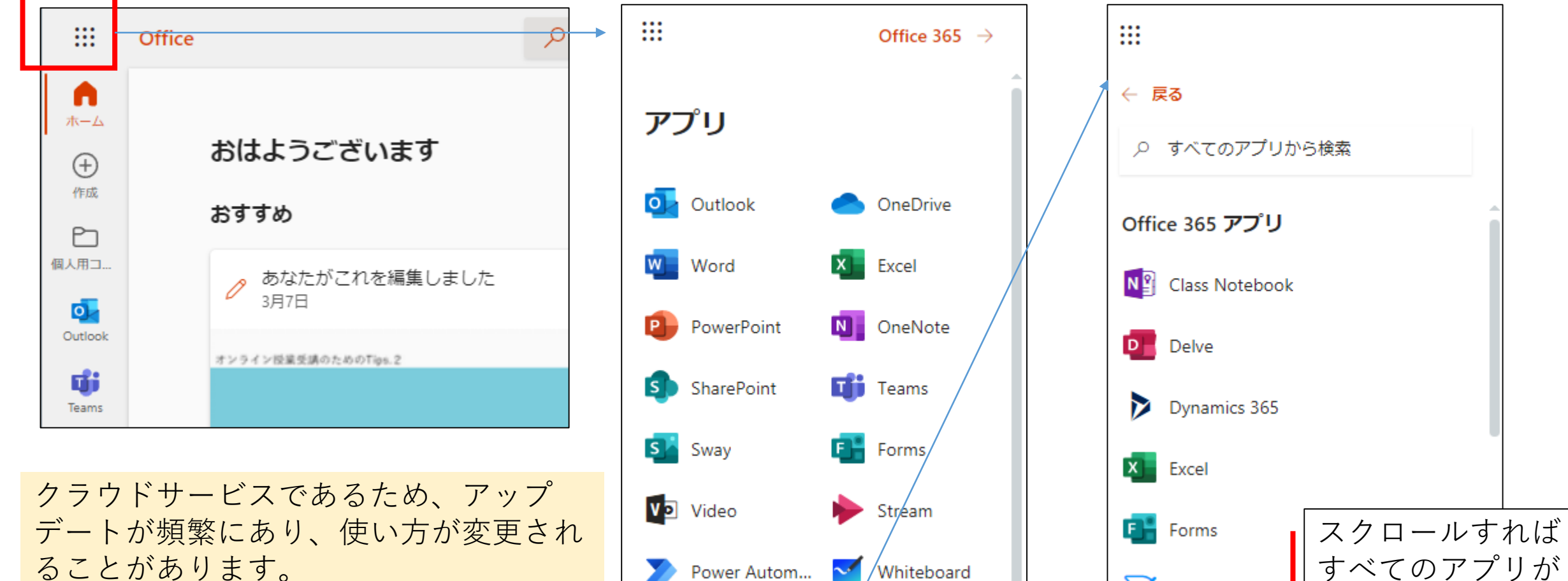

Power Autom...

Lists

すべてのアプリ →

**Whiteboard** 

4

見られます。

 $\vee$  Kaizala

ることがあります。

Office365では、様々なサービスが、アプリとしてオンラインで提供されています。

Office365では、様々なファイルやサービスをリンク (URL) の形式で、他人と共有できる特長があります。

オンライン授業に関係の深いものを挙げます。

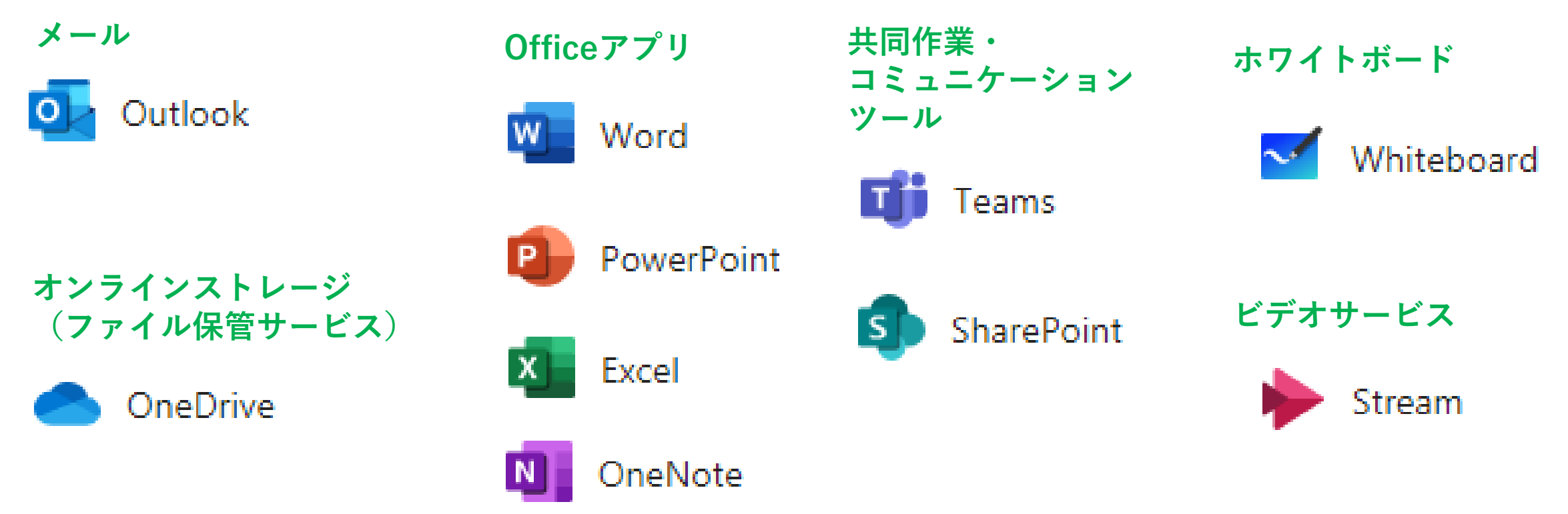

少し詳細になりますが、以下のような手順で利用できるサービスを確認できます。 (通常は確認の必要はありません。)

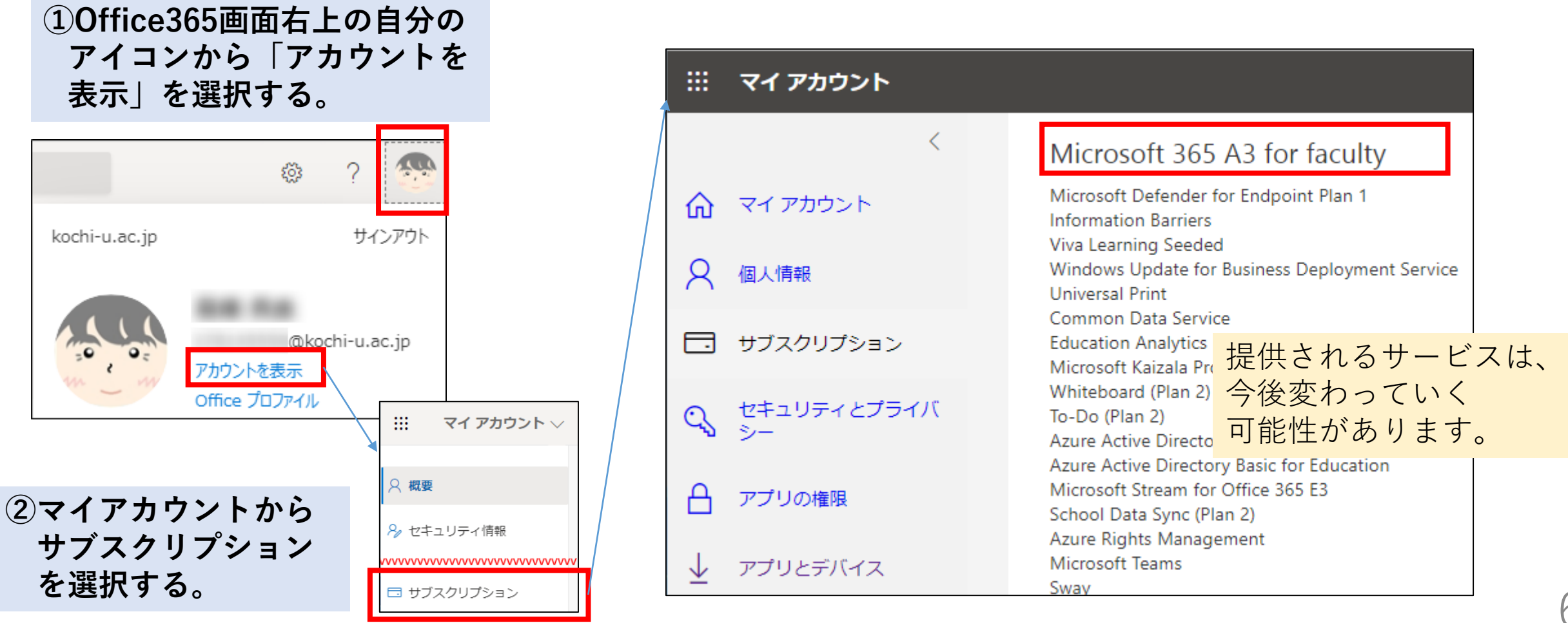

### **2.OneDriveについて**

#### Office365のオンラインストレージであるOneDriveを使うと、 ブラウザ経由でどこからでも同じファイルにアクセスできます。

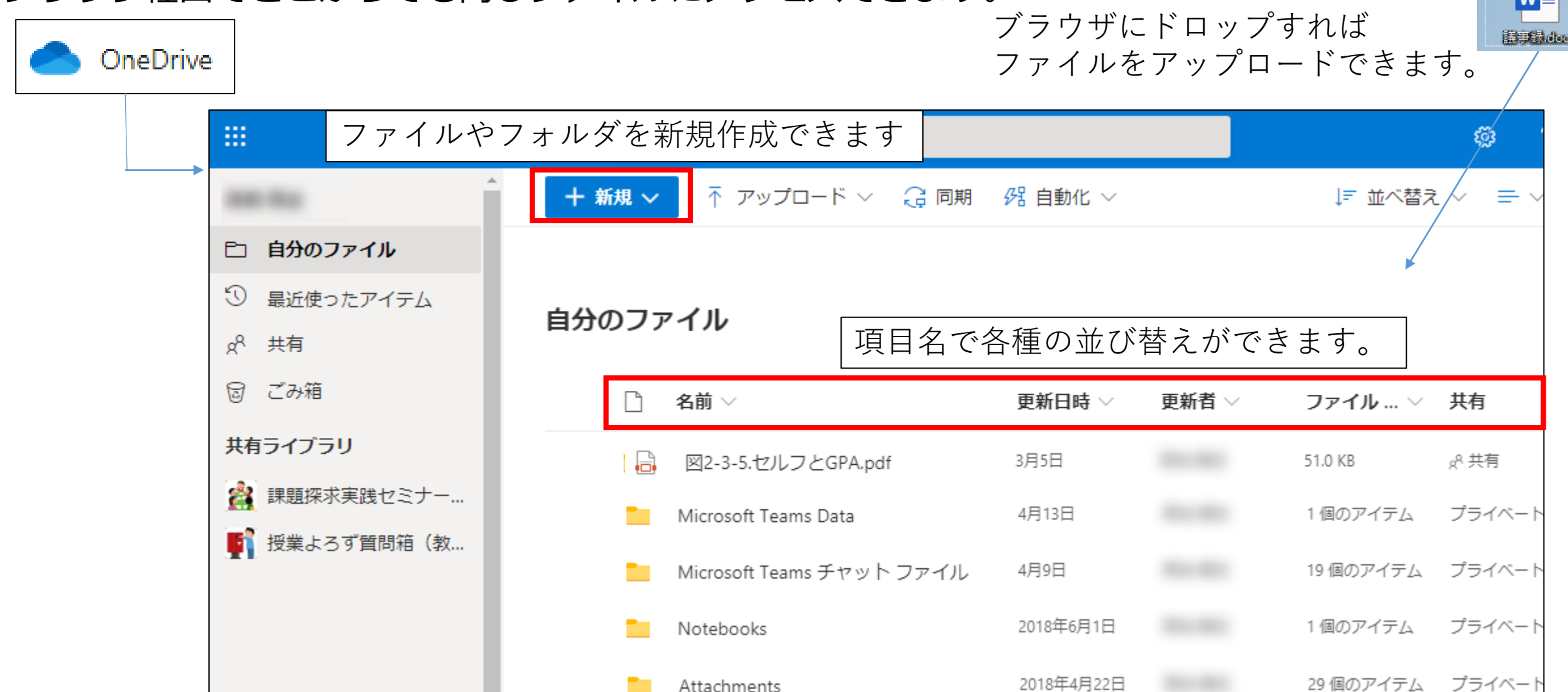

7

**R** 

# **2.OneDriveについて**

Outlookで「OneDriveに保存」したファイルが格納される「Attachment」フォルダ等は 自動的に作成されます。

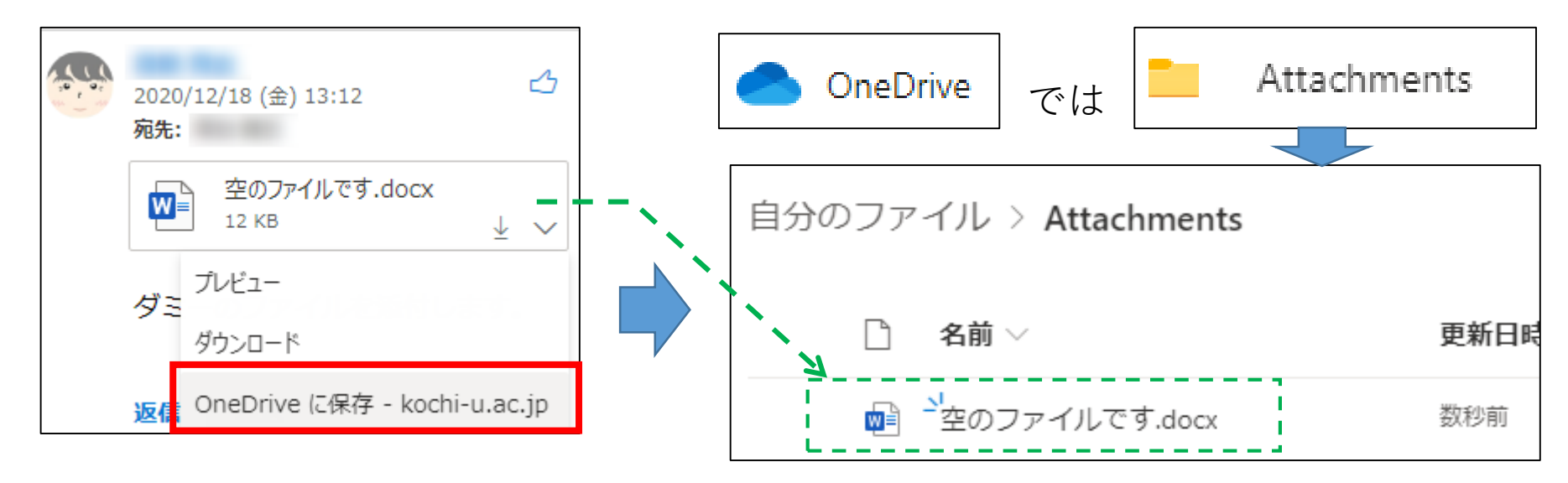

他にも、他のアプリ上の操作に応じて、このようなフォルダが作成されます。

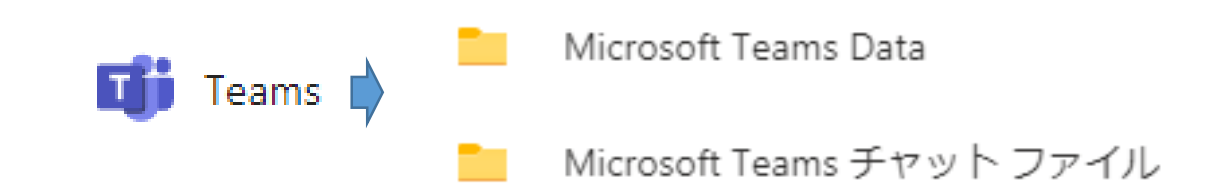

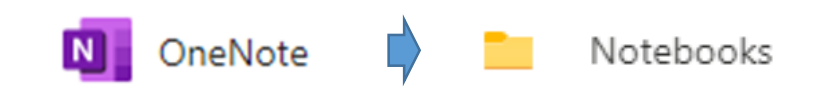

Office365上のファイルは、リンク(URL)により、オンラインで他人と共有できます。

#### **①「共有」を選択する**

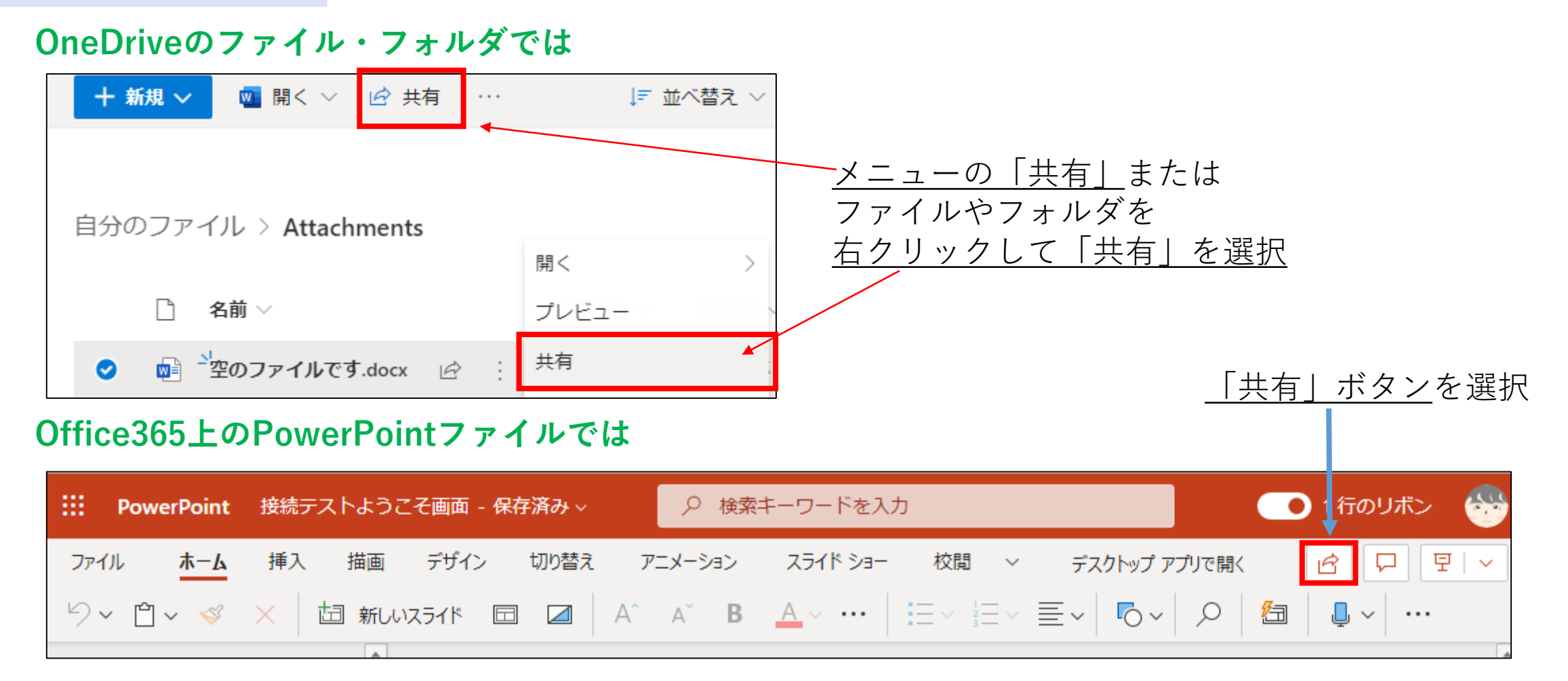

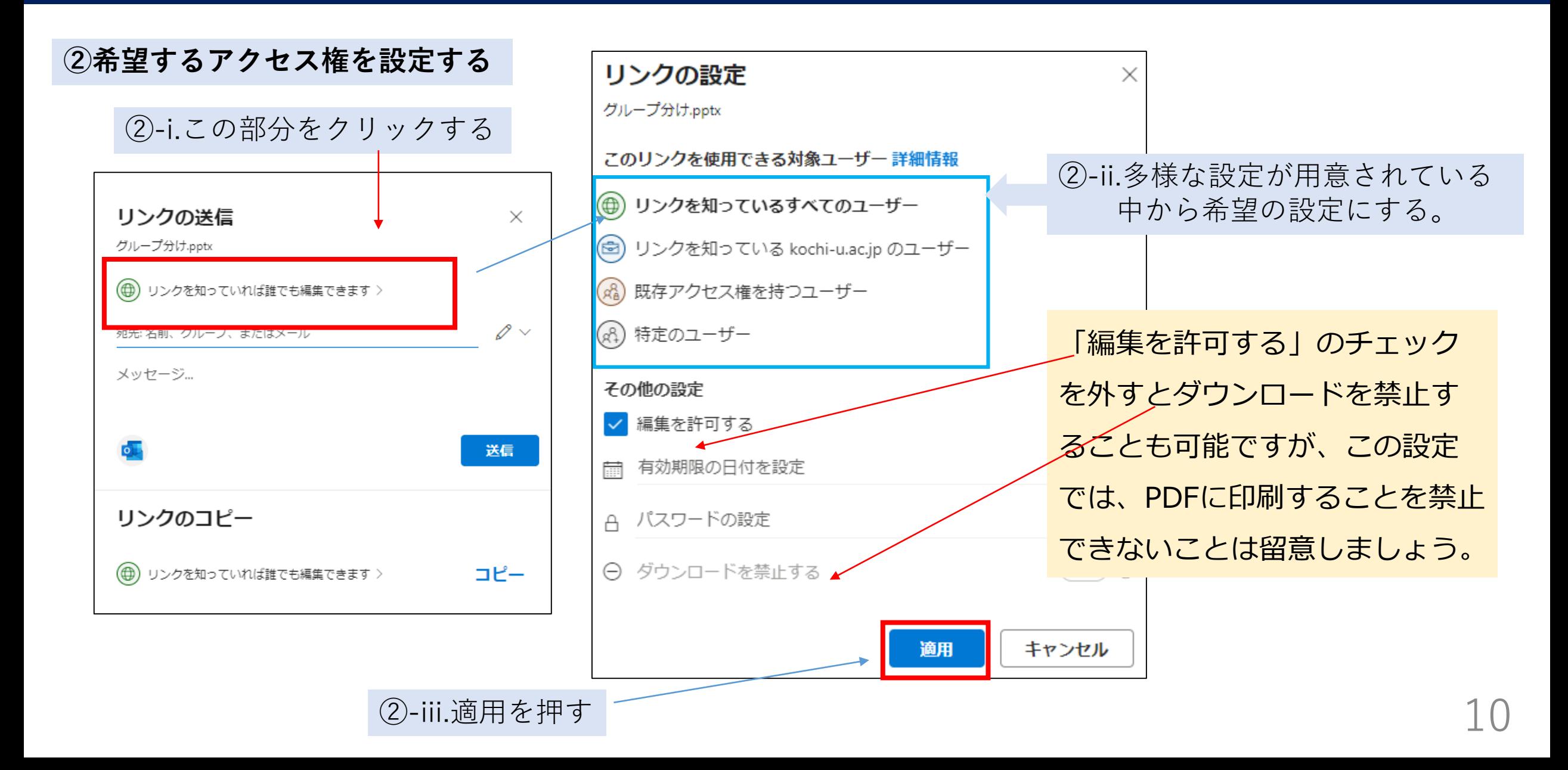

**③リンクのコピーを押す**

#### **設定を「適用」後に表示される**

リンクの送信  $\times$ グループ分け.pptx リンクを知っている kochi-u.ac.jp のユーザーが表示できます >  $\gg \sim$ 宛先:名前、グループ、またはメール メッセージ... 送信 リンクのコピー **◎** リンクを知っている kochi-u.ac.jp のユーザーが表示でき<br>ます > コピー

**④コピーされたリンクを利用する**

この画面が表示された時点でリンクがクリップボードにコピー されているので、会議チャット等に貼り付けて利用してください。

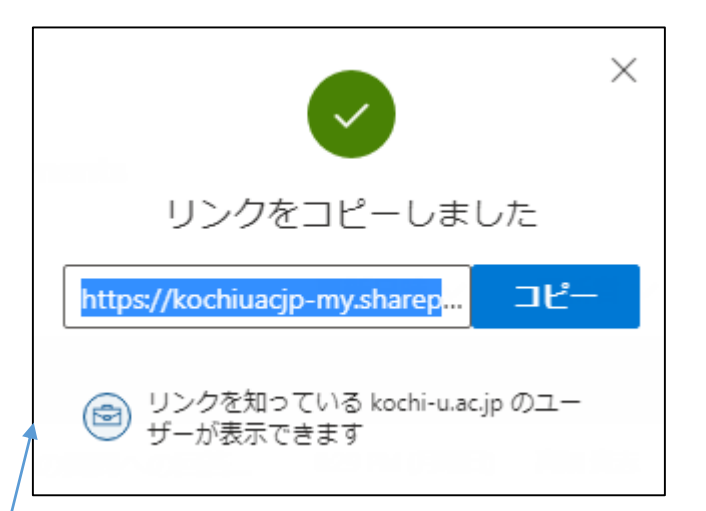

ブラウザの設定によっては クリップボードへのアクセス を許可する必要があるかもし れません。

OneDriveのリンクには皆さんの全学認証IDが埋め込まれます。 利用する際にはご留意ください。

https://kochiuacjp-my.sharepoint.com/:w:/g/personal/k78145558\_kochiu\_ac\_jp/Ee9HO7DGUbhGoBFBhCIMWQwBIJsBEI-ScZKS51Cz7INpqw?e=cc7eIB

#### **学外者も含めた資料配布**用途ごとの共有設定例です。ご参考にしてください。 X リンクの設定 **授業での資料配布 学生間の共同作業用** このリンクを使用できる対象ユーザー詳細情報 2 X ● リンクを知っているすべてのユーザー  $\overline{X}$ リンクの設定 リンクの設定 (※) リンクを知っている kochi-u.ac.jp のユーザー このリンクを使用できる対象ユーザー詳細情報 このリンクを使用できる対象ユーザー詳細情報 (x2) 既存アクセス権を持つユーザー (母) リンクを知っているすべてのユーザー (+) リンクを知っているすべてのユーザー (2) 特定のユーザー (※) リンクを知っている kochi-u.ac.jp のユーザー (※) リンクを知っている kochi-u.ac.jp のユーザー その他の設定 (2) 既存アクセス権を持つユーザー (d) 既存アクセス権を持つユーザー 編集を許可する (2) 特定のユーザー (4) 特定のユーザー 有効期限の日付を設定  $\times$ その他の設定 その他の設定 A パスワードの設定 編集を許可する 編集を許可する 適用 キャンセル キャンセル 適用 適用 キャンセル

取得したリンクは、Wordを使うとハイパーリンク付きの見やすいテキストにすることができます。

#### **①Wordに入力したテキストを右クリックして ハイパーリンクを選択**

#### **②「ファイル、Webページ」を選択して、アドレス欄に コピーしたリンクを貼り付けてOKをクリック**

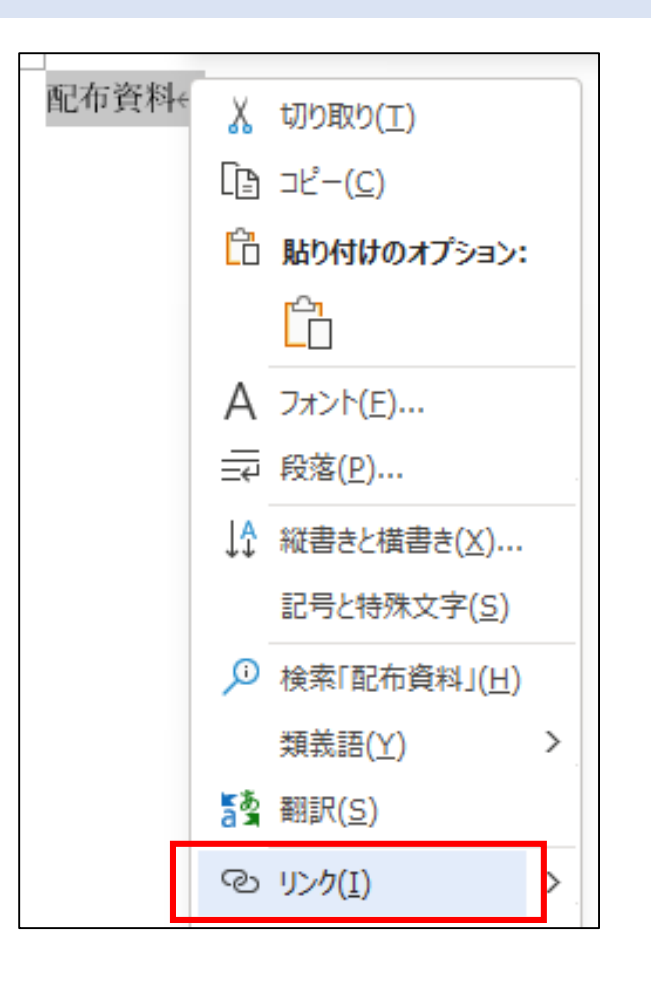

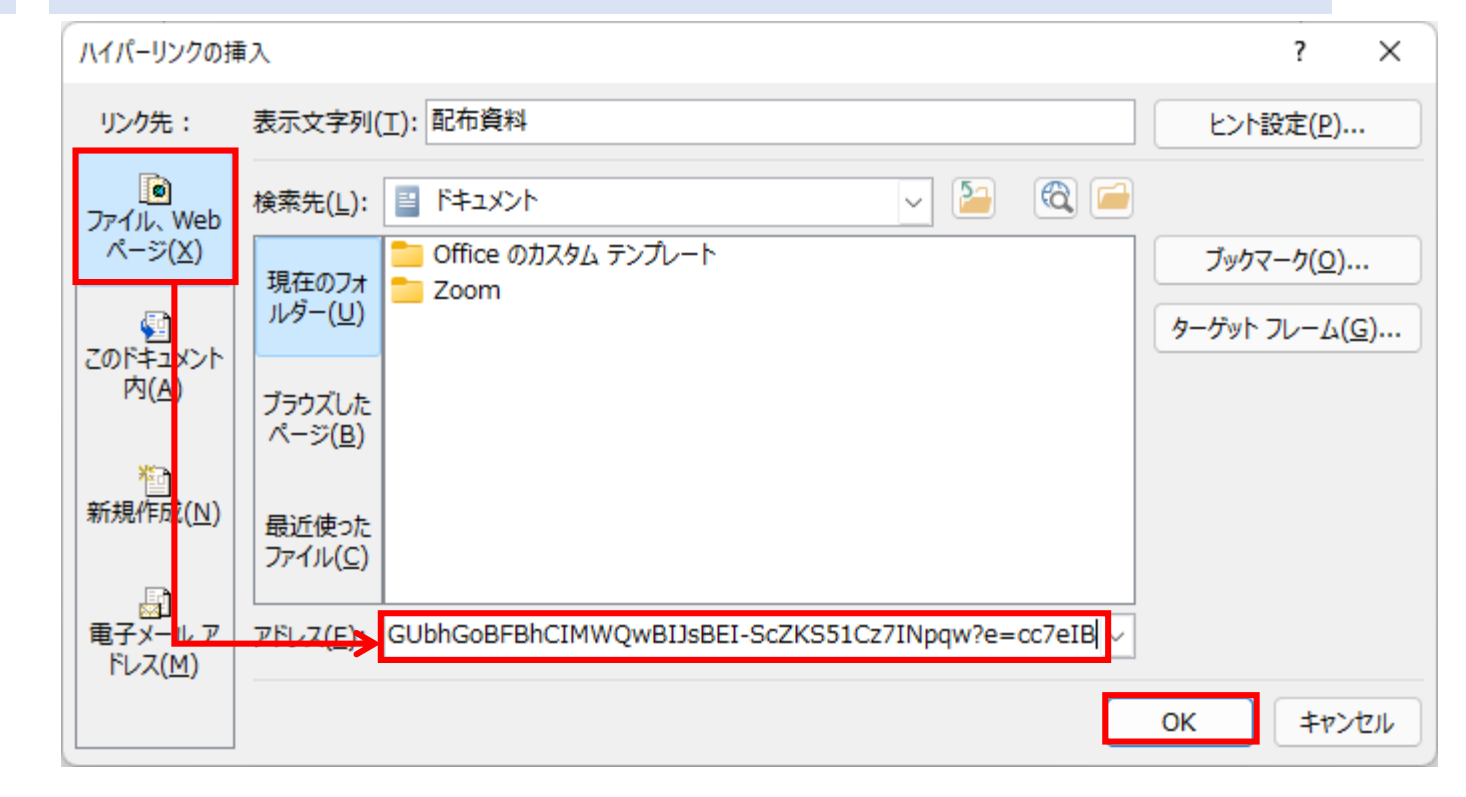

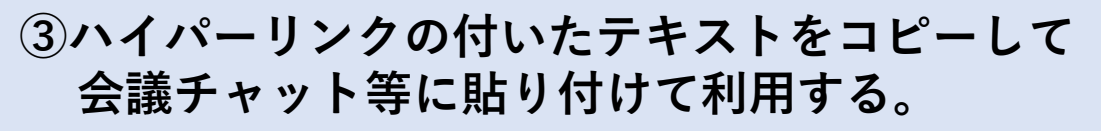

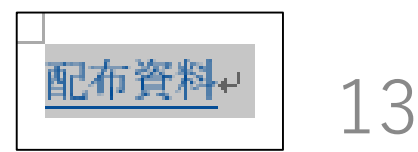

Office365上のファイルを、編集可能なリンクで共有した場合は、同一のファイルを複数のユーザー が同時に編集できます。

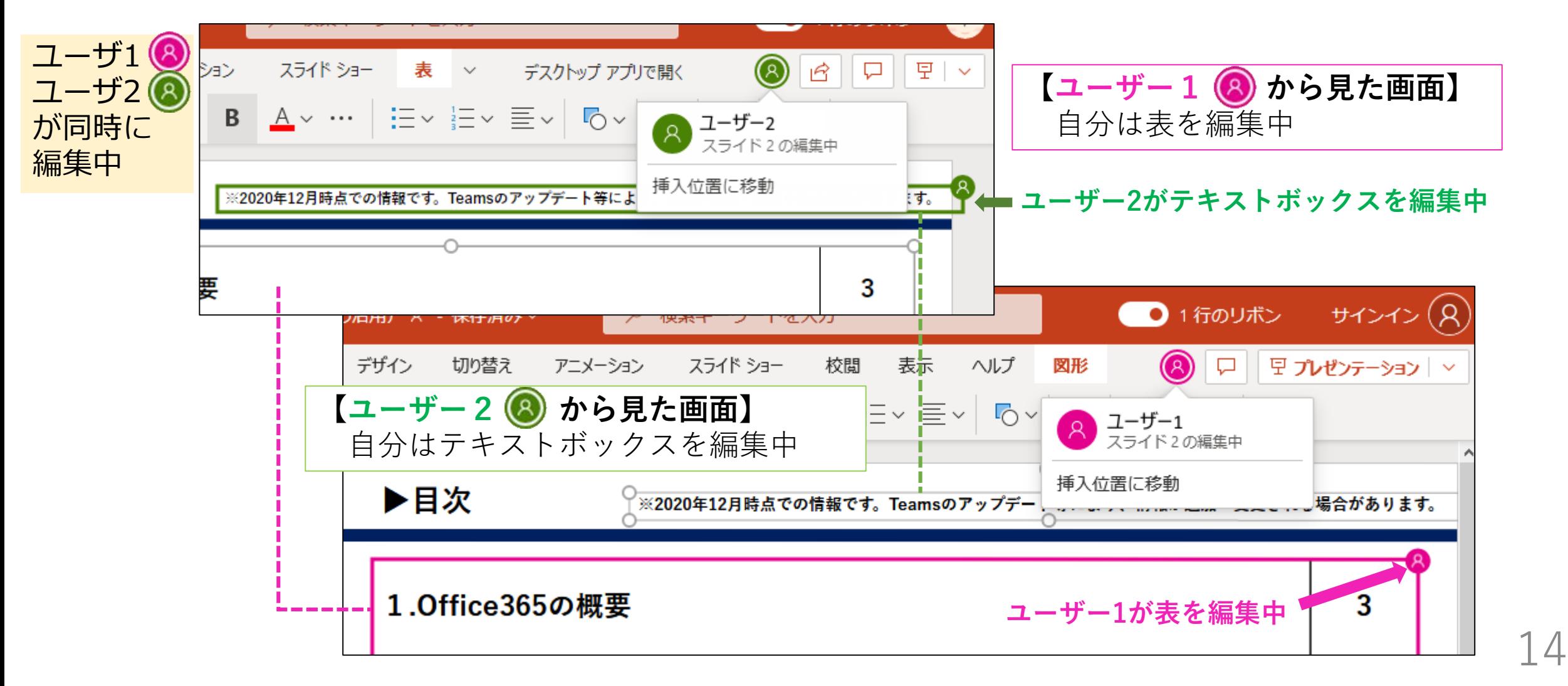

Forms は、アンケートやクイズを作成できるアプリです。

Forms の利用例として、Teamsによる同期型オンライン授業の出席を取る方法を紹介します。

Forms を Teams と組み合わせて使うには、大きく2通りの方法があります。 **クイック投票:**

会議チャットに組み込み、アンケート結果を学生にリアルタイムでフィードバック可能 **通常のアンケート:**

学生はURLでアンケート画面を別に開く。

結果は、教員が「概要URL」等を提供するとみることができる。

また、会議チャットを使った簡易な出席確認の方法も紹介します。

Tips3では、Teamsの会議参加者記録機能を使った出席確認の方法を紹介しています。

Teamsでは、選択式のアンケートを、簡易な「クイック投票」機能で作成できます。 結果の共有が学生に見えなくなる事象が確認されていますので、その点はご留意ください。

**①投稿タブに表示される会議の返信 欄(会議チャットに対応)の…を クリックして作成開始**

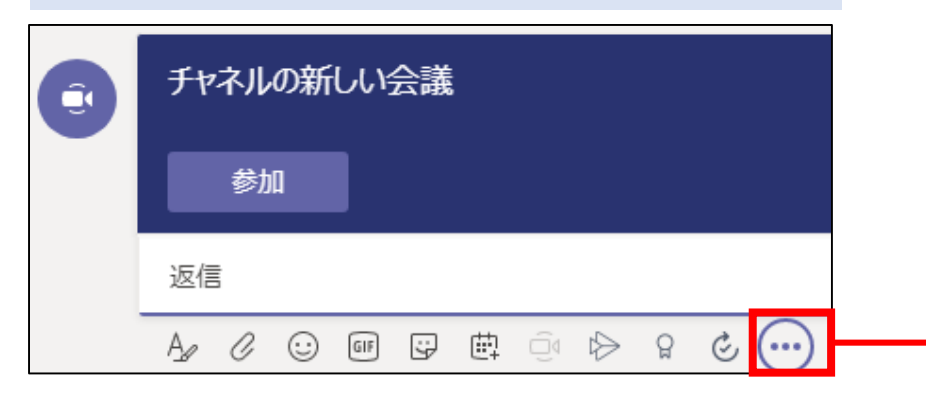

**②アプリを検索の欄にformsと入力し現れる Formsアプリをクリック**

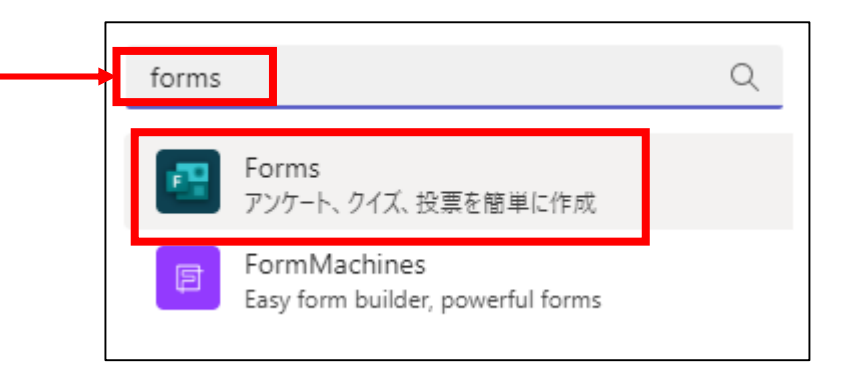

チャットで開いた会議など、チーム内で開かない会議では、 会議チャットでメッセージングの拡張機能から追加できます。

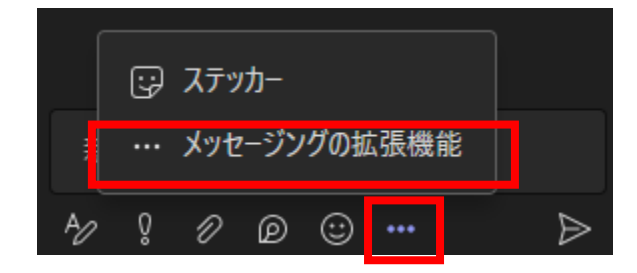

次のスライドで説明する匿名の設定が、 会議チャットから追加した場合には、 説明と逆になります。ご注意ください。

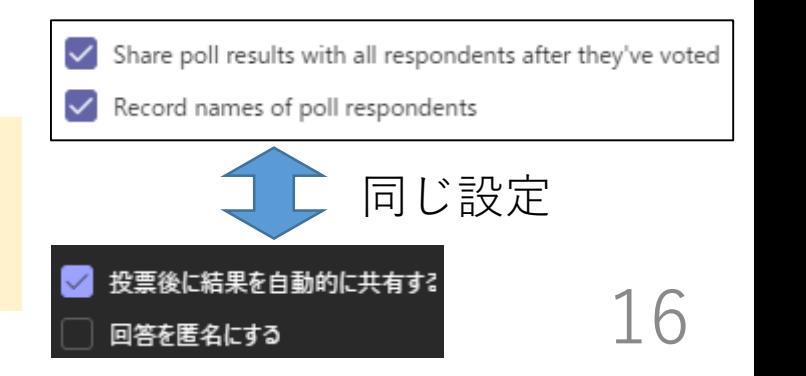

#### **④アンケートの編集画面で選択式のアンケートを作成する。 ⑤会議チャットで回答してもらう。** 会議チャット Forms Powered by Microsoft Forms - Forms 経由の 13:35 Multiple Choice Forms 入学前に住んでいたところはどちらですか? さんが投票を作成 Powered by Microsoft Forms しました 送信するカードのプレビューです。 投票:名前を記録:結果が共有さ 高知県内 れました さんが投票を作成しました 投票:名前を記録:結果が共有されました 入学前に住んでいたと 高知県外 侕 ころはどちらですか? 入学前に住んでいたところはどちらですか? + オプションを追加 複数回答 ○ 高知県内 ○ 高知県内 ○ 高知県外  $\triangledown$  Share poll results with all respondents after they've voted ○ 高知県外 投票を送信  $\triangledown$  Record names of poll respondents 投票を送信 プレビュー 編集 送信 編集済み 結果を共有すると、各選択肢の 高知県内 100% (1) 回答者数を学生も確認できます。 高知県外  $0\%$  (0) 出席確認は非匿名で1件の回答 17

**⑥回答者のIDは、Office365のFormsアプリ画面で「すべての自分のフォーム」からアクセスできます。**

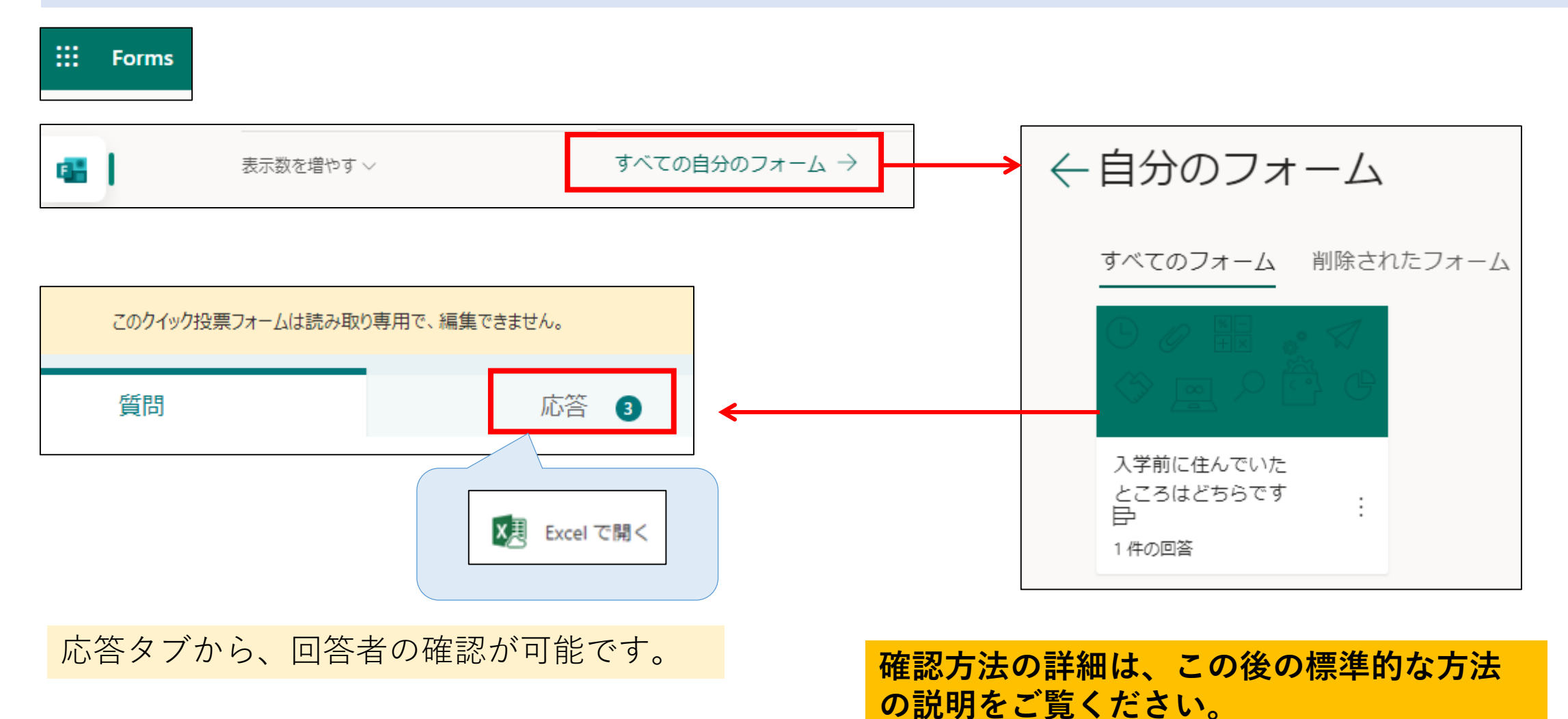

#### ここからは、Microsoft Formsで予めアンケートを作成して出席を取る方法を説明します。

#### **①Microsoft Formsを、Office365のタイル から開きます。**

#### **②▽から新しいフォームを選択します。**

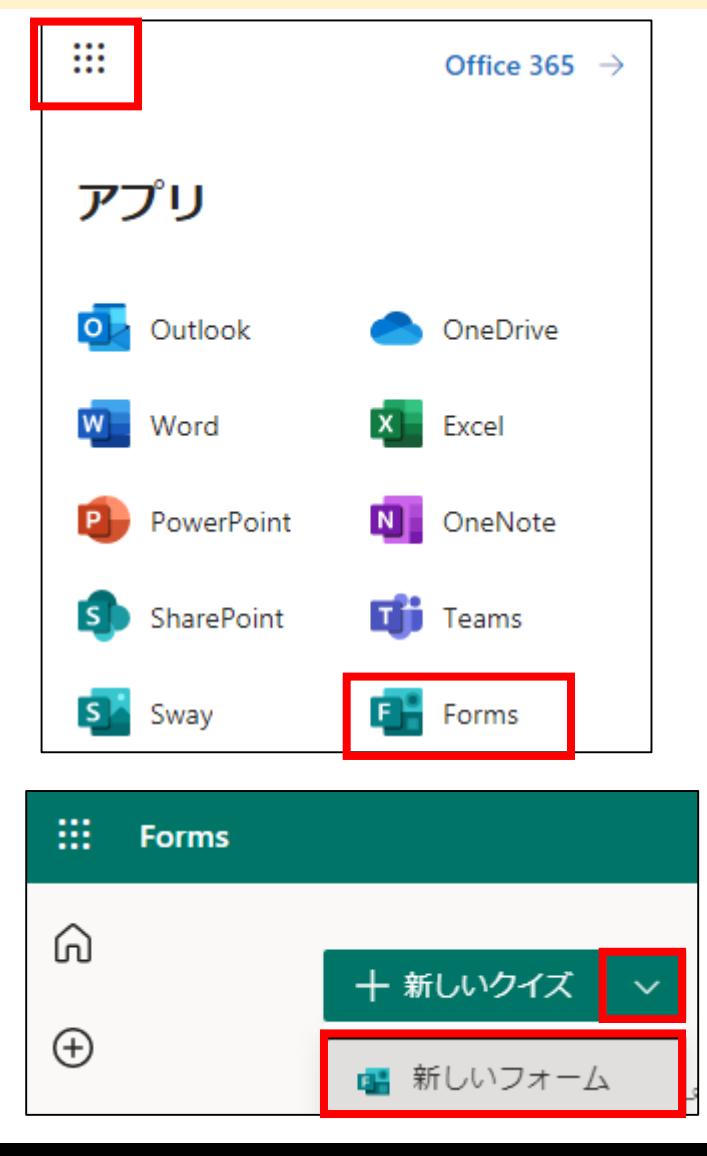

### **③アンケートのタイトルとサブタイトル(説明)を記入します。**

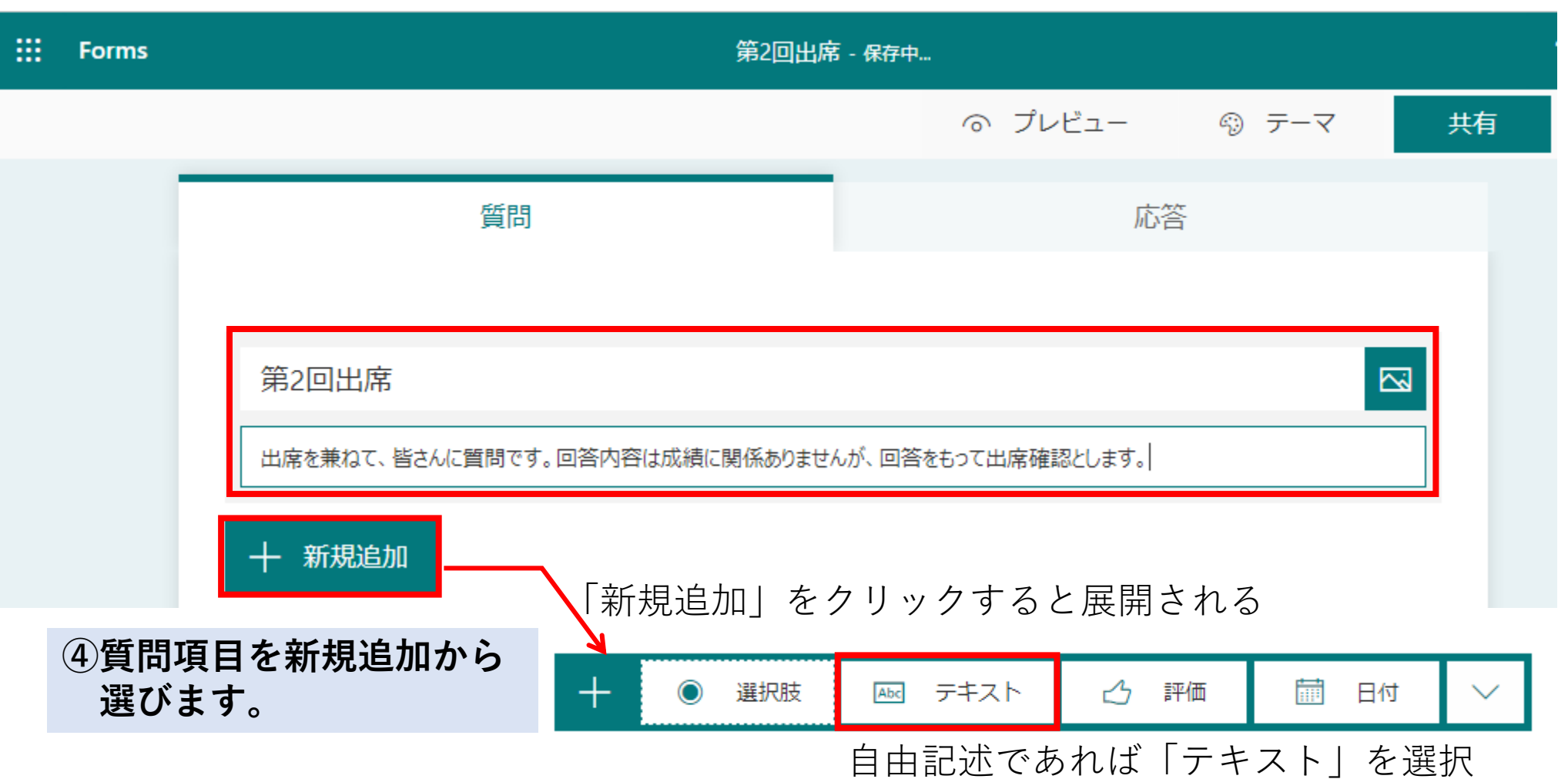

**⑤質問項目を作成します。**

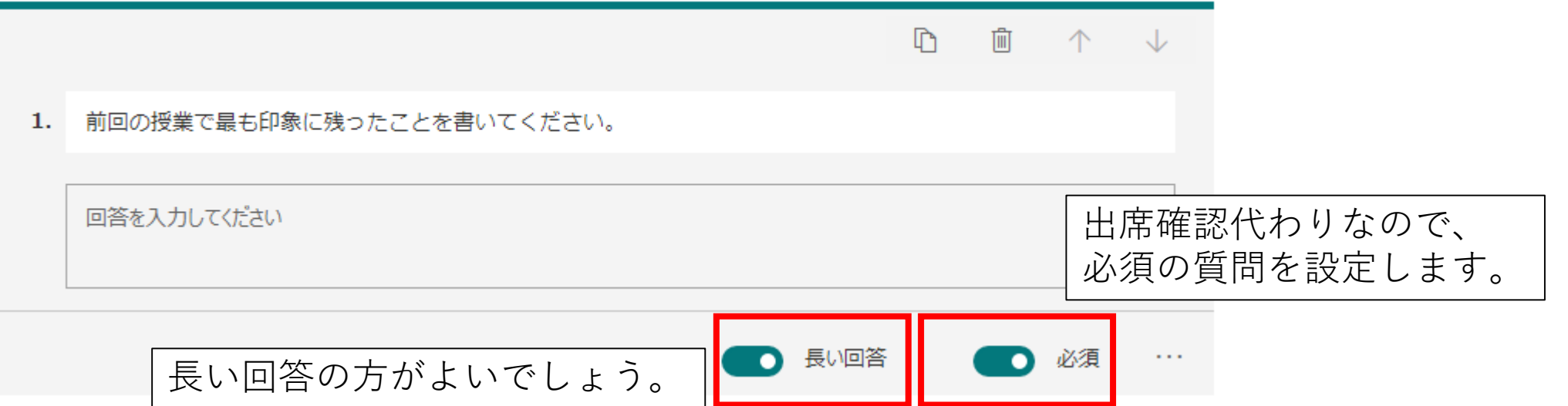

**⑥プレビューを確認します。**

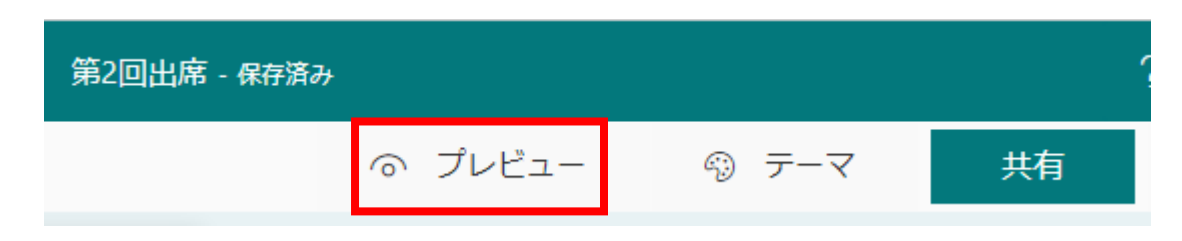

**⑦「戻る」でプレビューを終了します。 ⑧アンケートの設定を確認します。**

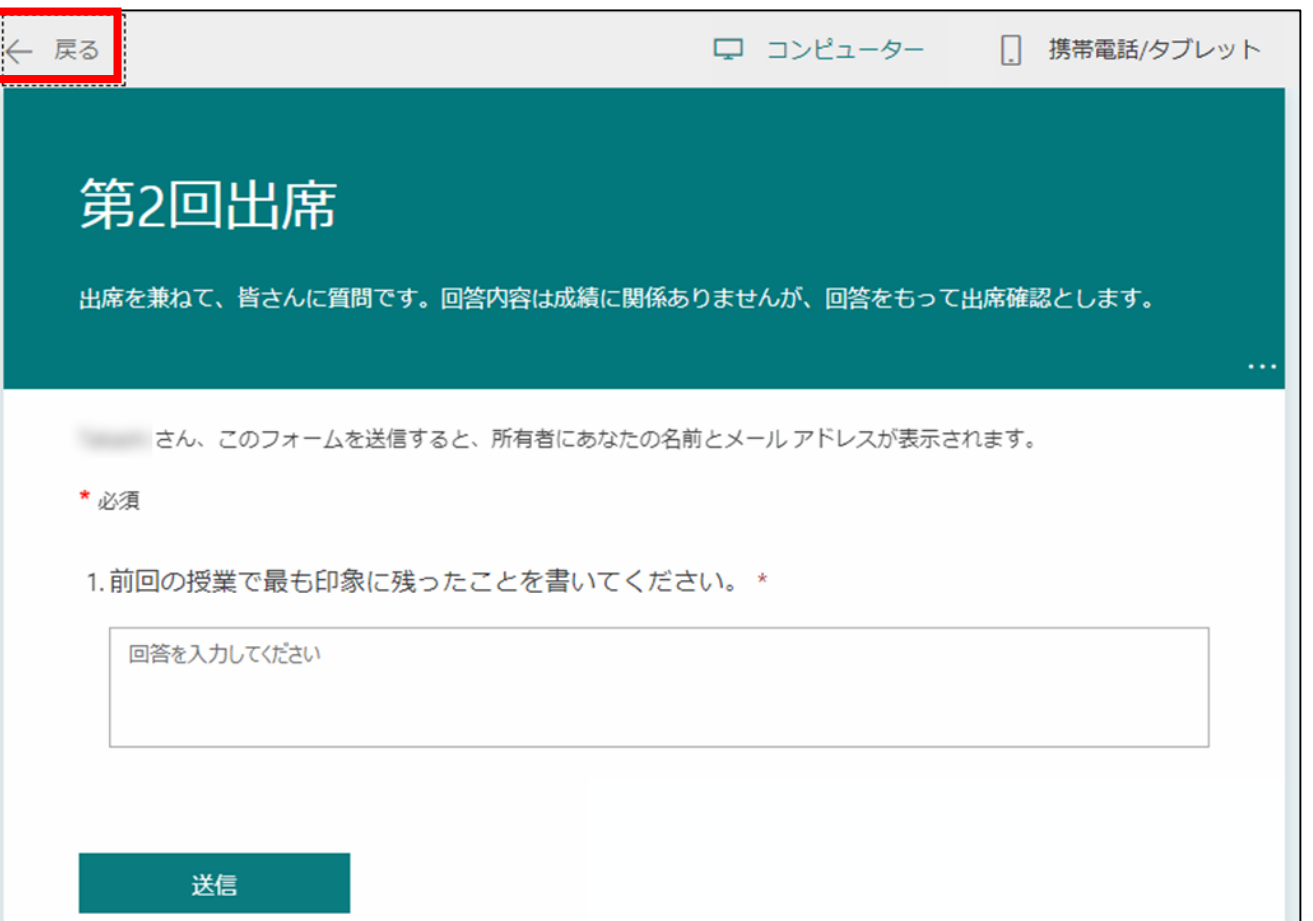

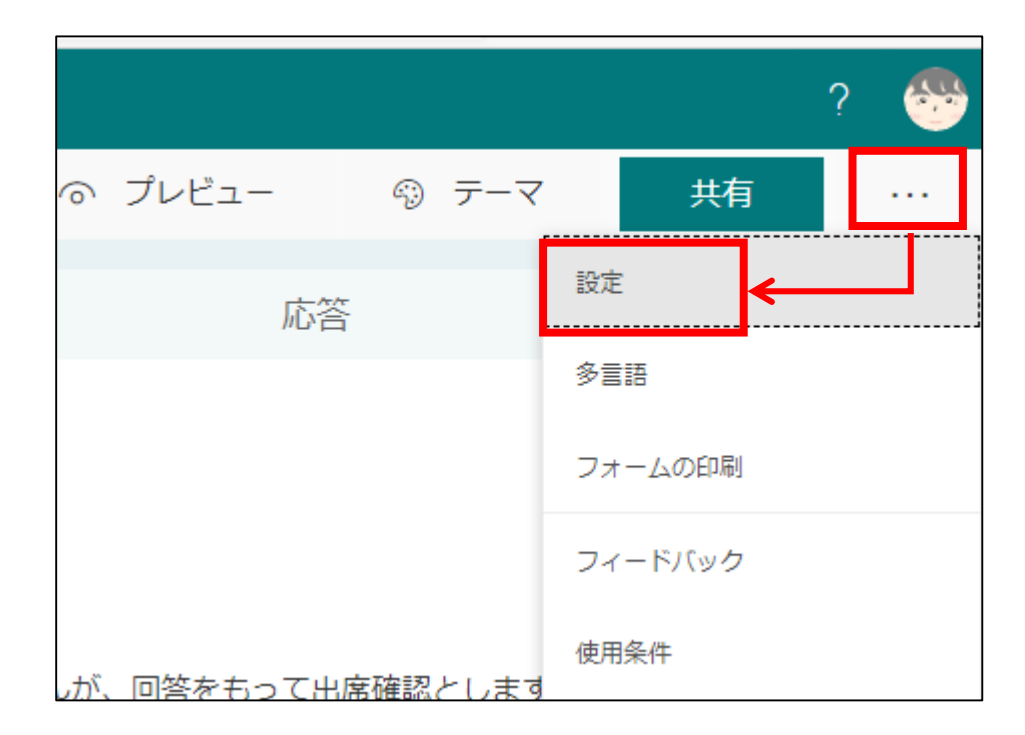

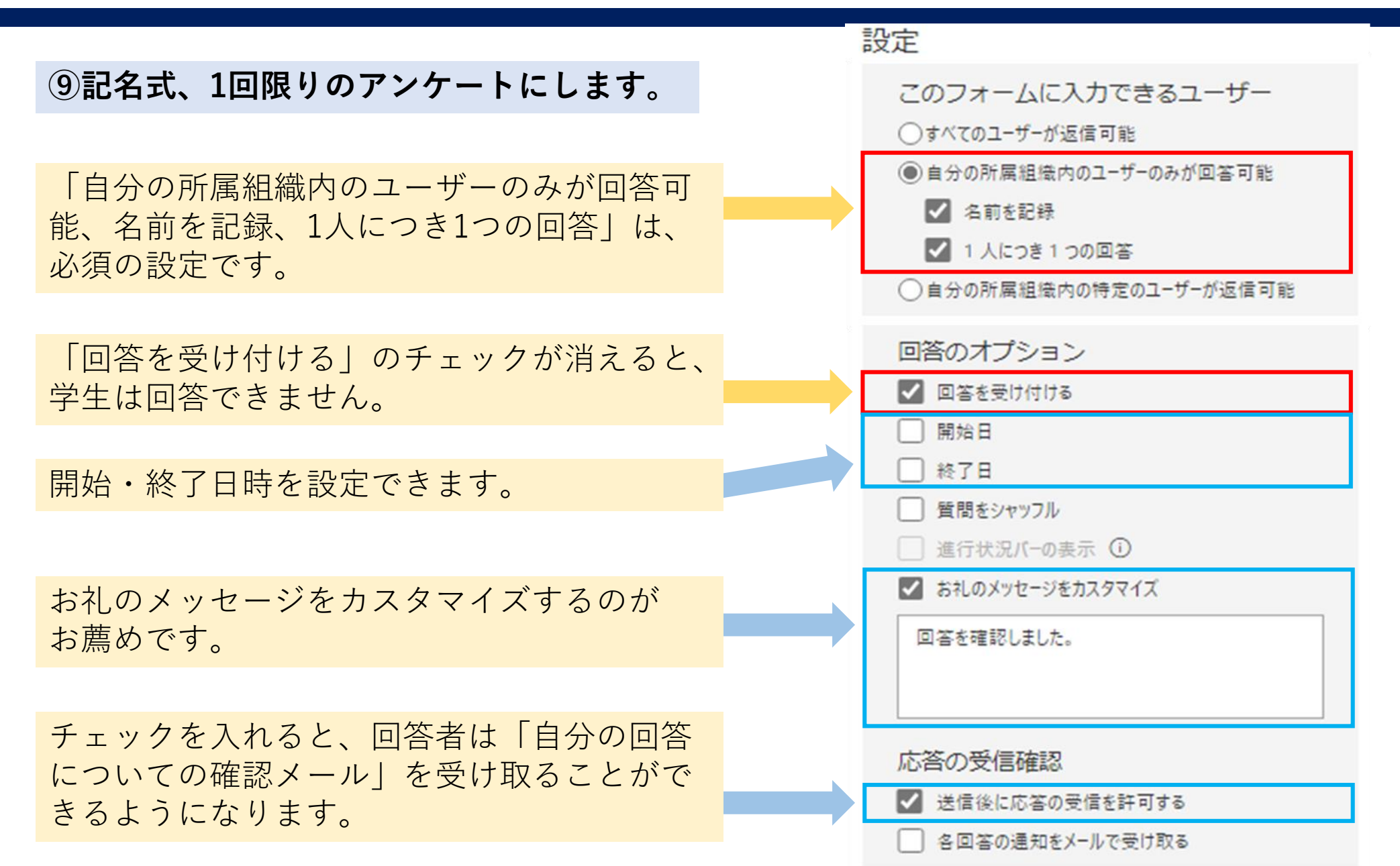

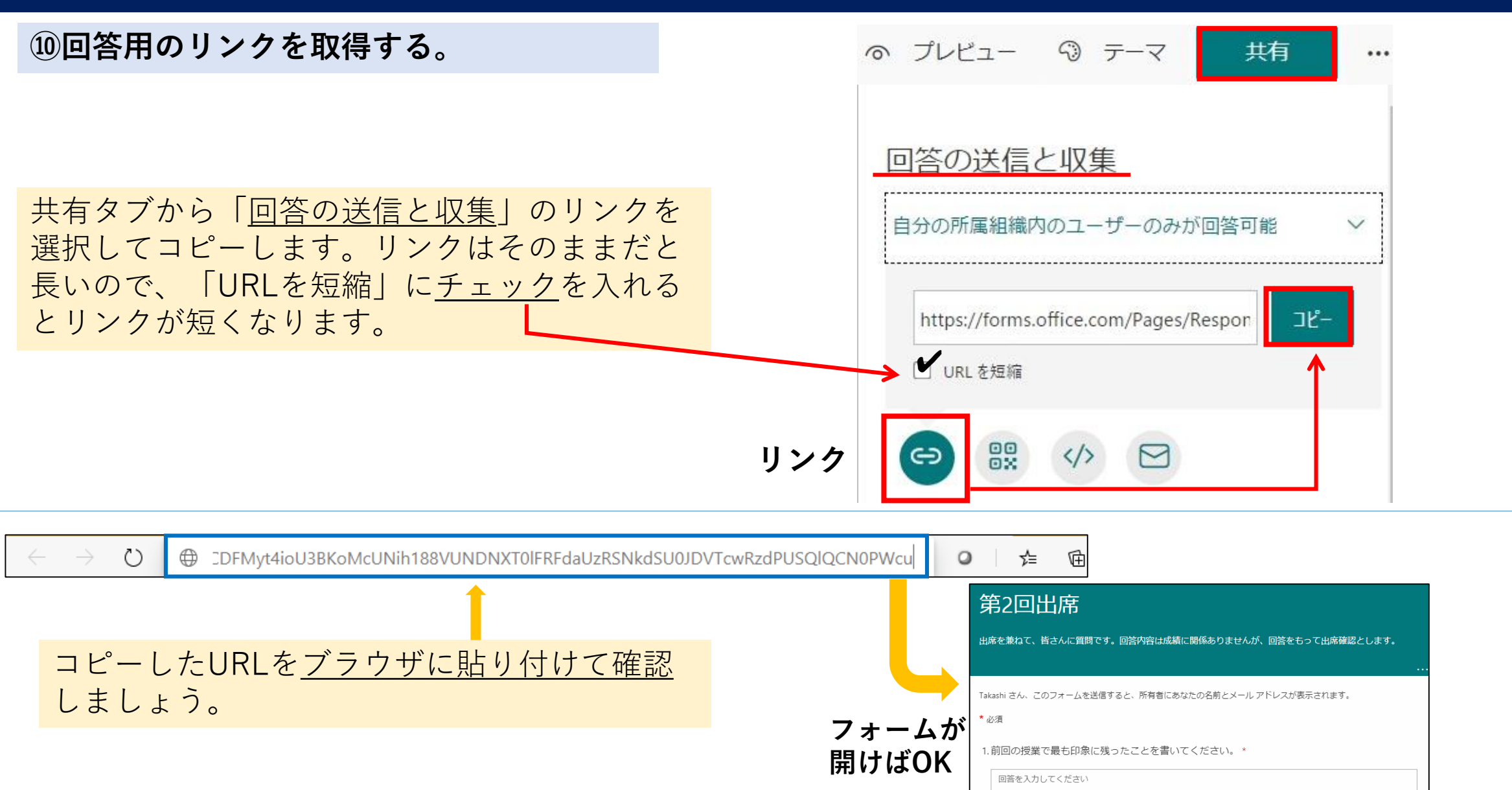

**⑪回答用URLを会議チャットに貼って回答を 求める。**

コピーしたURLは、Word等に貼って保存し ておき、使用直前にもう一度コピーするとよ いでしょう。

【会議チャット記載例】

出席を兼ねたアンケートです。回答するように してください。

https://forms.office.com/r/qiQH1b6way

☺ A2 D. ℗ - [급  $\Rightarrow$  $\cdots$ 

#### **アンケート実施後は…**

**⑫アンケートをOffice365のForms一覧からもう一度開く。**

学生の回答が終了した後で、Formsで該当するアンケート を選択します。

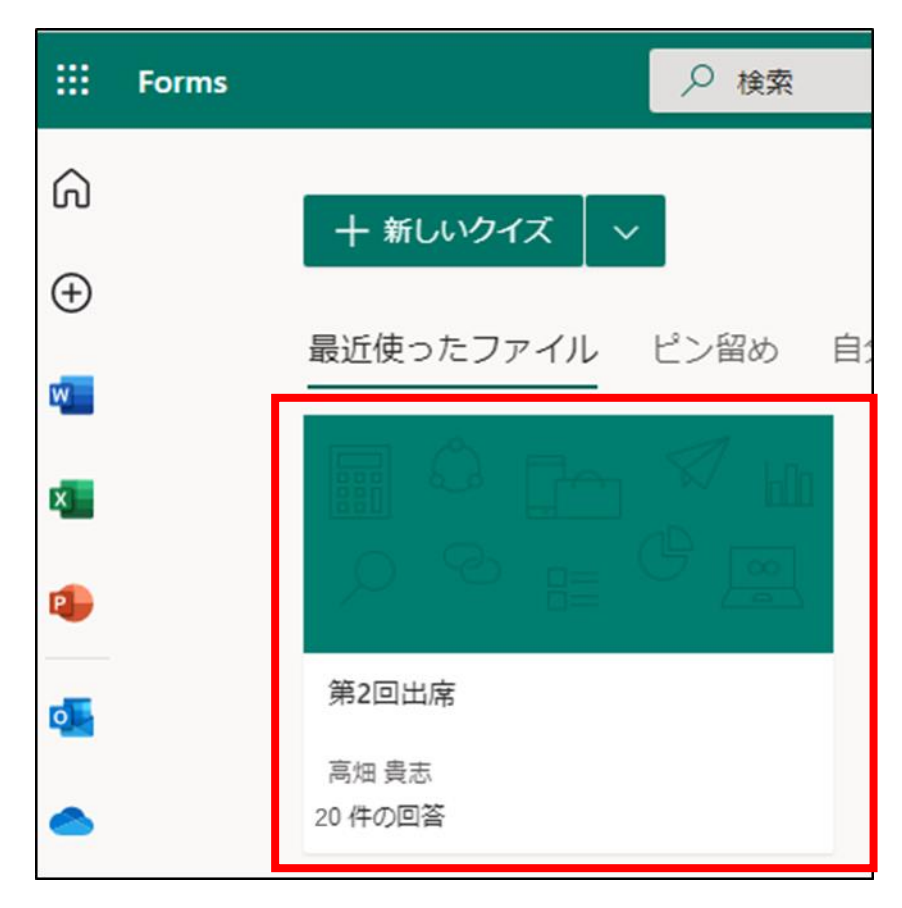

#### **⑬応答タブから回答を確認する。** 作成したものとは別のアンケートで例示しています。 応答 59 質問 この…から取得できる 第2回出席 概要リンク を使うと、学生が この集計結果だけを アクティブ 59  $00:15$ 見ることもできます。 Excelで開くと個々の 応答 完了するのにかかった平均時間 状態 回答の一覧が取得できます。 すべての回答を削除 メールアドレスも見られる X月 Excel で開く ので、出欠確認が容易です。 結果の表示 要約の印刷 概要リンクを作成 A B  $\mathsf{C}$ D プ活動が楽しみですか? ID 日 開始時刻 □完了時刻 ロメール 10/16/20 15:12:30 b203 10/16/20 15:12:22 @kochi-u.ac すべての回答を新しいブックへ同期する з 10/16/20 15:12:23 10/16/20 15:12:32 b191 @kochi-u.ad 4 35 かかて言うされまいり 作らとも言えない 16 どちらかと言うと「いいえ」 8 26 この集計概要の画面を共有すれば学生へのフィードバックに使えます。

#### **注意! Forms をグループに移動すると、グループの全員が回答者の名前などのすべての情報を 閲覧可能となります。(編集・削除も可能です。)グループへの移動はしないでください。**

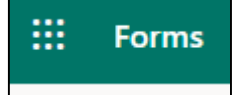

すべての自分のフォーム画面では

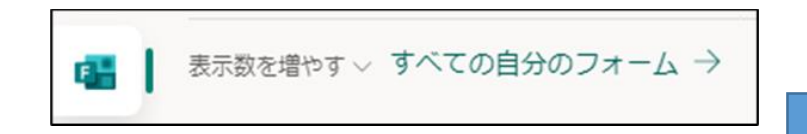

通常のフォームを、 グループに移動できますが

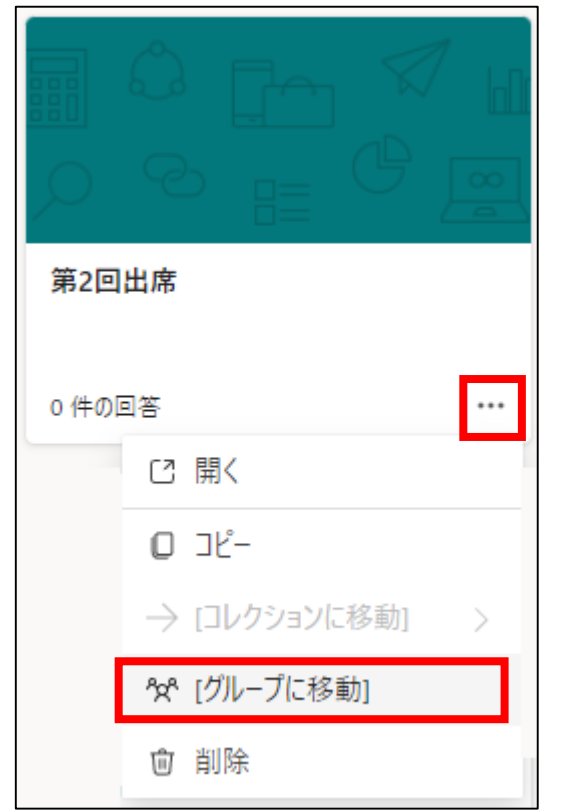

グループに移動したフォームは、 学生にも同様に表示され、 閲覧・編集・削除可能な状態に なります。

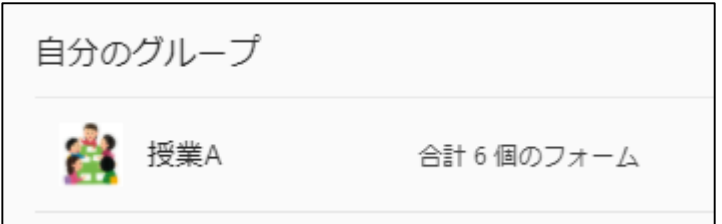

グループに移動するのは やめましょう。

### **4.Formsの利用例の補足**

受講者数の多くない授業では、授業の会議チャットを使って、 出席を確認するのもよいでしょう。

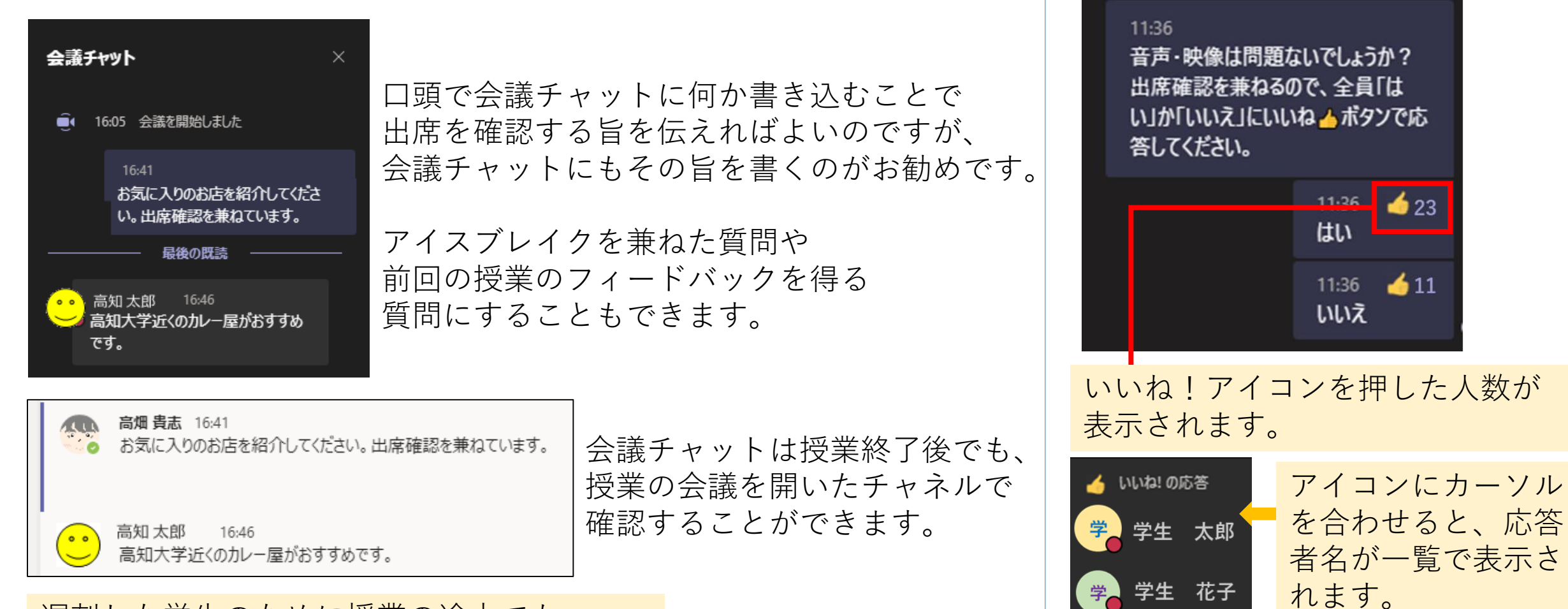

遅刻した学生のために授業の途中でも、 名乗りor書き込みを求めるとよいでしょう。

表示される応答者名数に限界がある可能性があります。28

学生 花子

会議チャットの「いいね!」を使用

して、出欠をとることも可能です。

れます。

### **5.授業動画の保存について(SharePoint)**

**チーム内の会議を録画すると、動画ファイルはチームの 「ファイル」タブの中に自動で作成される「Recordings」 フォルダ内に保存されます。**

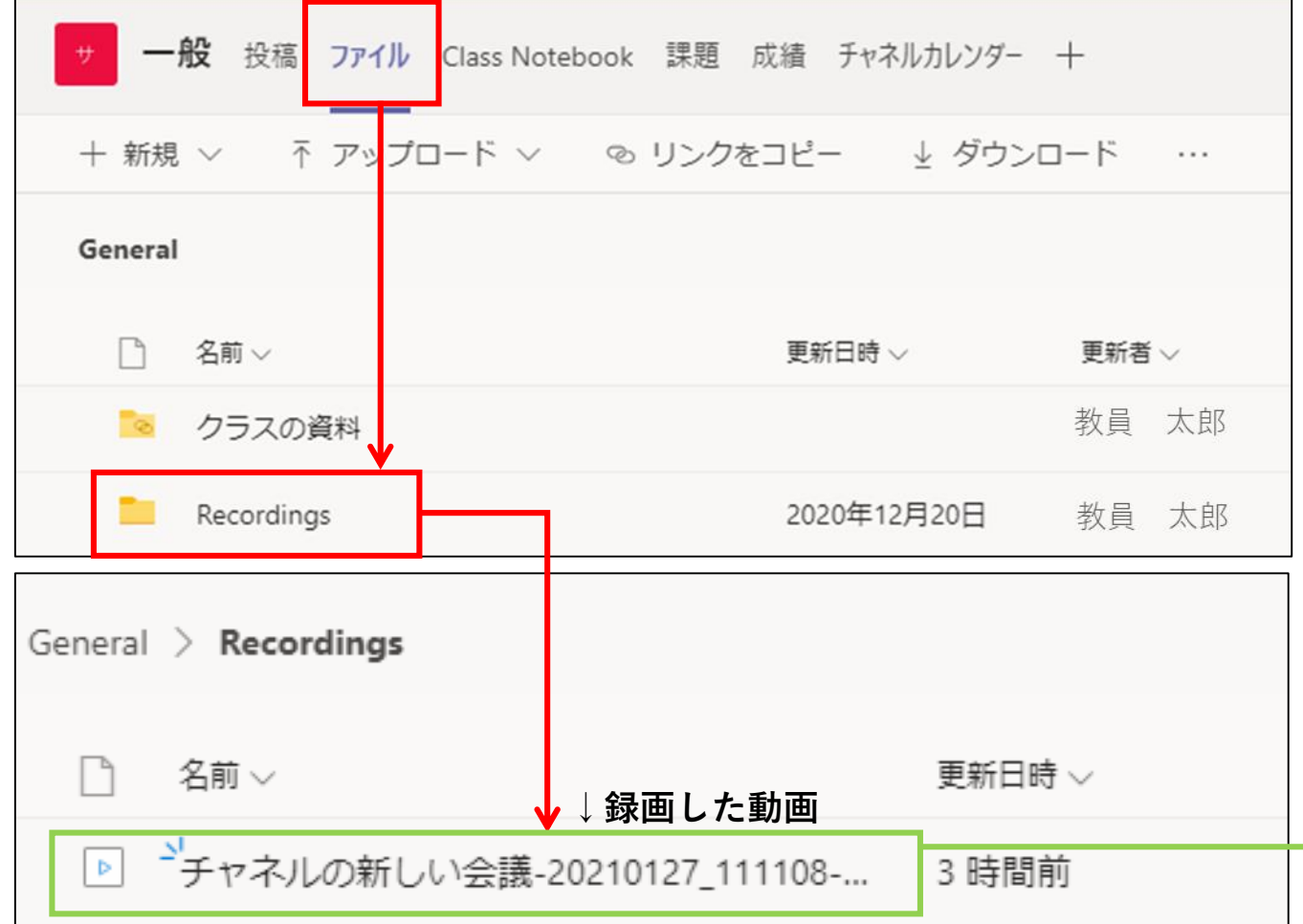

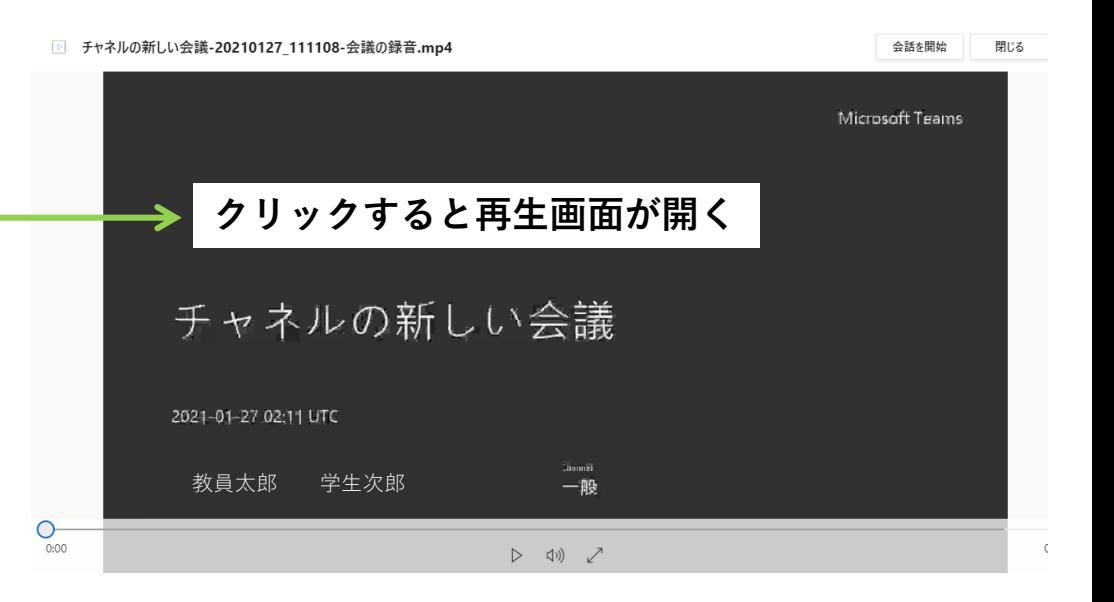

ファイルをクリックすると、再生画面が開き、 Teams上で動画を閲覧することが可能です。 ただし、デフォルトでは**学生も編集が可能 (削除も可)となっています**のでご注意くだ さい。

29 学生の編集を禁止するには、次に説明する 「アクセス許可の管理」を行う必要がありま す。

### **5.授業動画の保存について(SharePoint)**

### **アクセス許可を設定する方法について**

**①アクセス許可を設定したい動画の「…」から**

**「SharePointで開く」を選択します。** 名前  $\smallsmile$ 更新日時 〜 |■ <sup>コ</sup>チャネルの新しい会議-20210127\_11... | ... リンクをコピー ダウンロード |■ ごチャネルの新しい会議-20210127 111211-... 削除 ■ →チャネルの新しい会議-20210127\_111412-... 上部に固定 ■ →チャネルの新しい会議-20210127\_111520-... | お前の変更 SharePoint で開く ■ <sup>2</sup>水曜日-20210127\_112212-会議の録音.mp4 珍動

**②SharePointのページが開いたら、該当の動画の 「 」をクリックし、「アクセス許可の管理」を選** … **択します。**

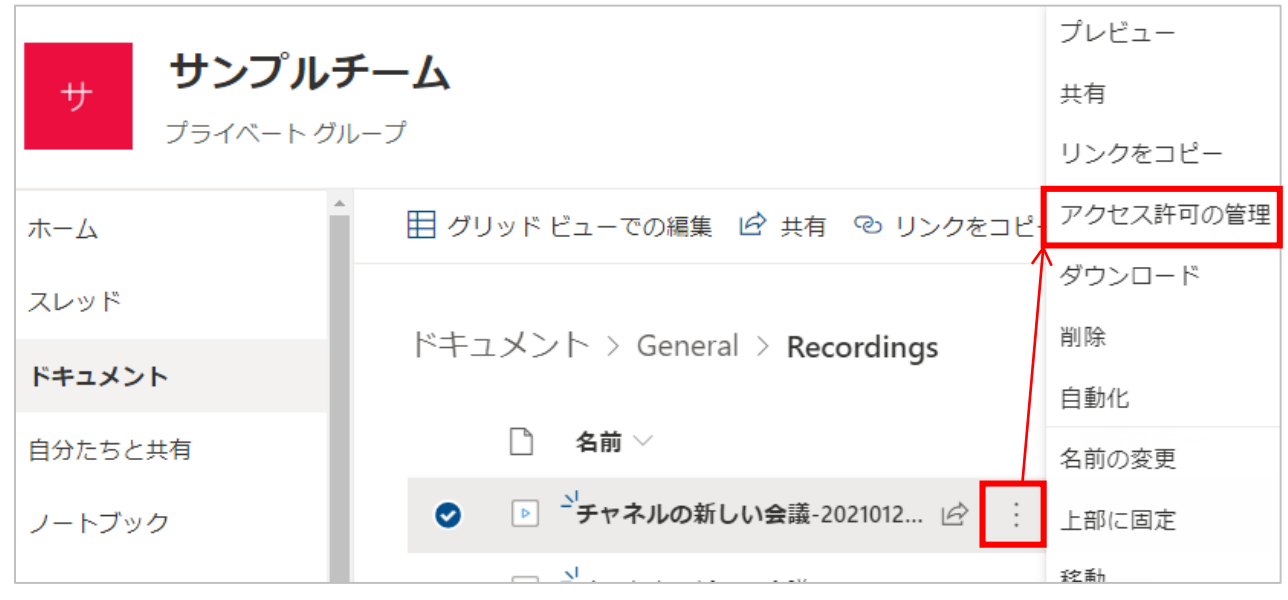

Teams上では、動画のダウンロード、削除、名前の変更、リンクのコピー等はできますが、詳細な設定は SharePoint上で行う必要があります。また、Teams上のファイルと、SharePoint上のファイルはリンクされて いるため、片方でファイルを削除すると、もう片方からも削除されますのでご注意ください。

### **5.授業動画の保存について(SharePoint)**

**③画面右に「アクセス許可を管理」メニューが開かれます。Members(=学生)の「 」マークから、 「表示可能」または「共有を停止」の設定に変更することができます。**

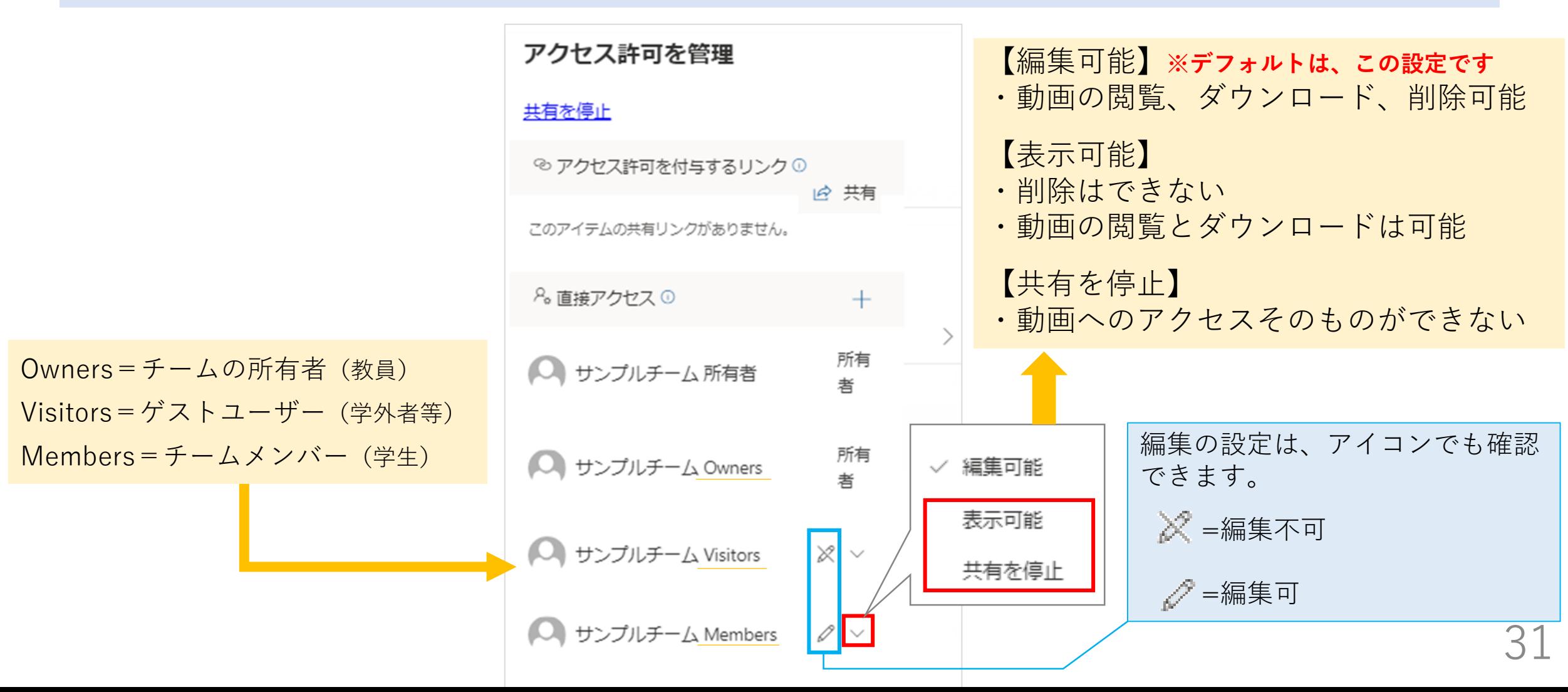

### **5.授業動画の保存について (OneDrive)**

**チーム内で会議を録画するとSharePointに保存されますが、チャット内で開いた会議やカレンダーで チームに紐づけずに開いた会議の録画は録画者のOneDriveの「Recordings」フォルダ内に保存されます。**

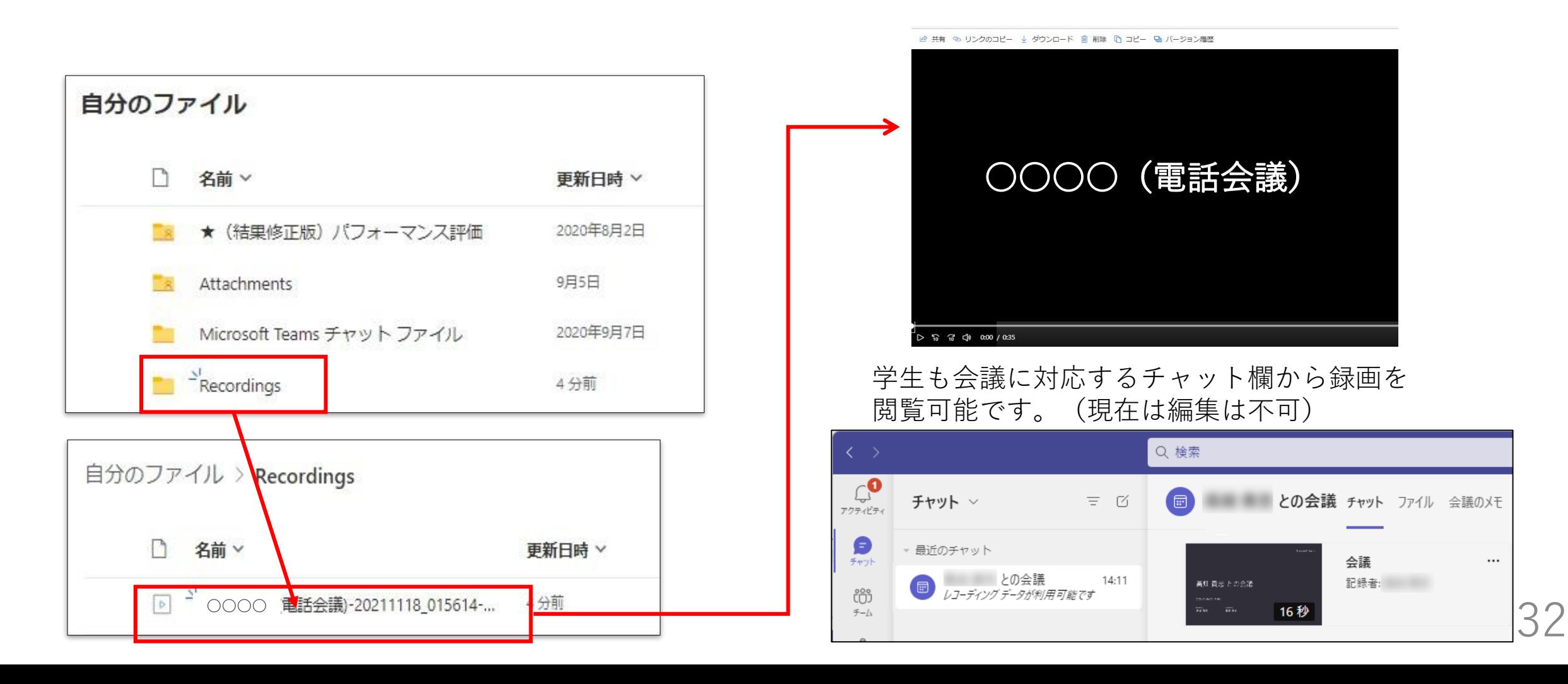

### **6.オンライン授業に関する相談先(HP掲載用)**

オンライン授業をはじめとした授業に関する相談をTeamsの「授業よろず質問箱」チームで随時受け付けてい ます。Teamsマニュアル等、オンライン授業に役立つ情報もまとめていますので、ぜひご活用ください。

**グループウェアの掲示板に、「授業よろず質問箱」への参加方法等について詳細を掲載しています。 グループウェアの検索欄に「授業よろず質問箱」と入力して検索してください。 ▶投稿日:2020年7月30日 タイトル:高知大学「授業よろず質問箱(教員用)」(ご案内)**

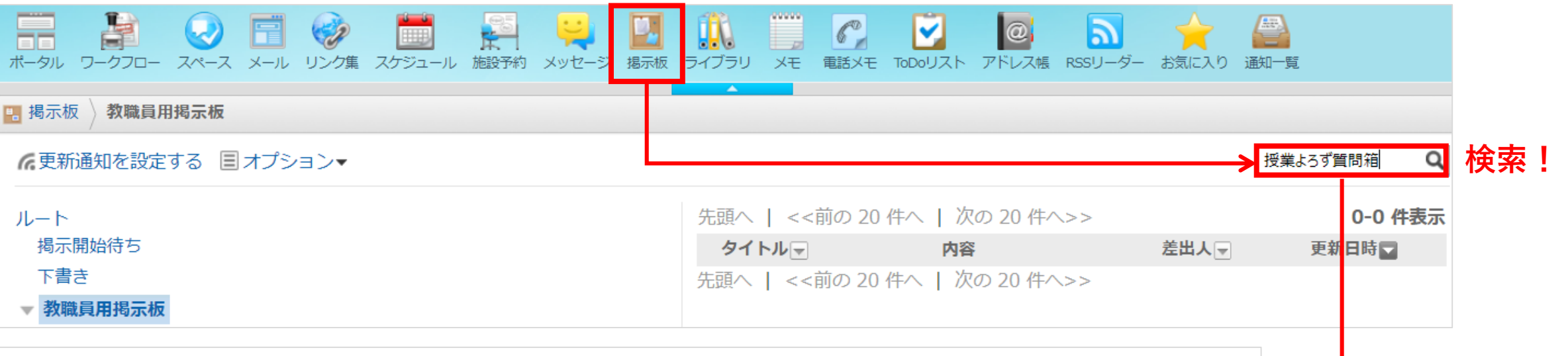

▌ 高知大学「授業よろず質問箱(教員用)」(ご案内)←

高知大学「授業よろず質問箱(教員用)」(ご案内) 令和2年7月30日 教員各位 大学教育創造センター長 塩崎 俊彦 高知大学「授業よろず質問箱 (教員用)」について(ご案内) この度、オンライン授業に

**チームへの参加が難しい場合は、下記のメールからもご相談を承っています。**

**大学教育創造センター(授業よろず質問箱) <daikyo-ts@kochiuacjp.onmicrosoft.com>**

更新履歴

- ・2021年3月 Ver.1.0
- ・2021年12月 Ver.1.1
- office365のメニュー画像、授業動画の保存方法更新
- ・2021年3月 Ver.1.2

Formsの画面更新、会議チャットを使った出席確認をTips3から移設、OneDriveの録画ファイル更新